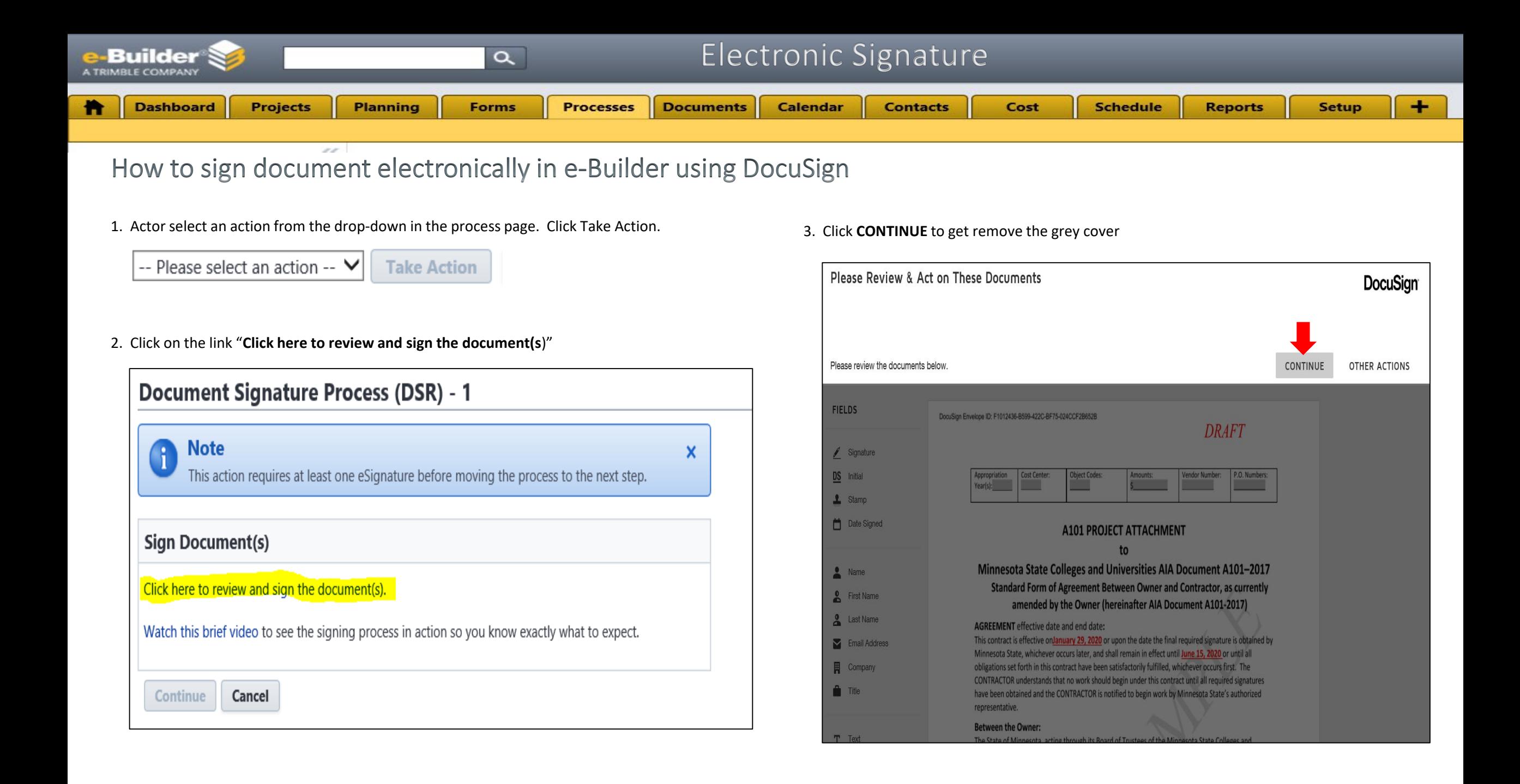

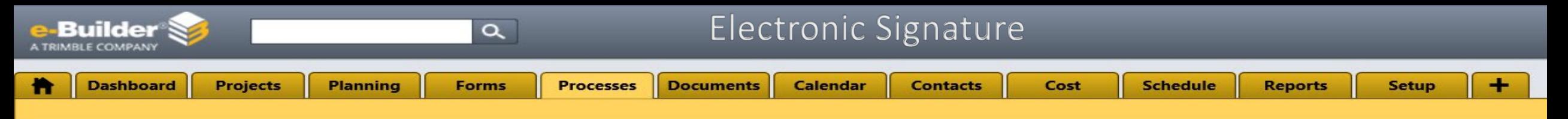

How to sign document electronically in e-Builder using DocuSign

- 4. Scroll down the document to the signature area.
- 5. Drag and drop the Signature, Title, and Date Signed from the FIELDS panel on the left to the correct fields on the page.

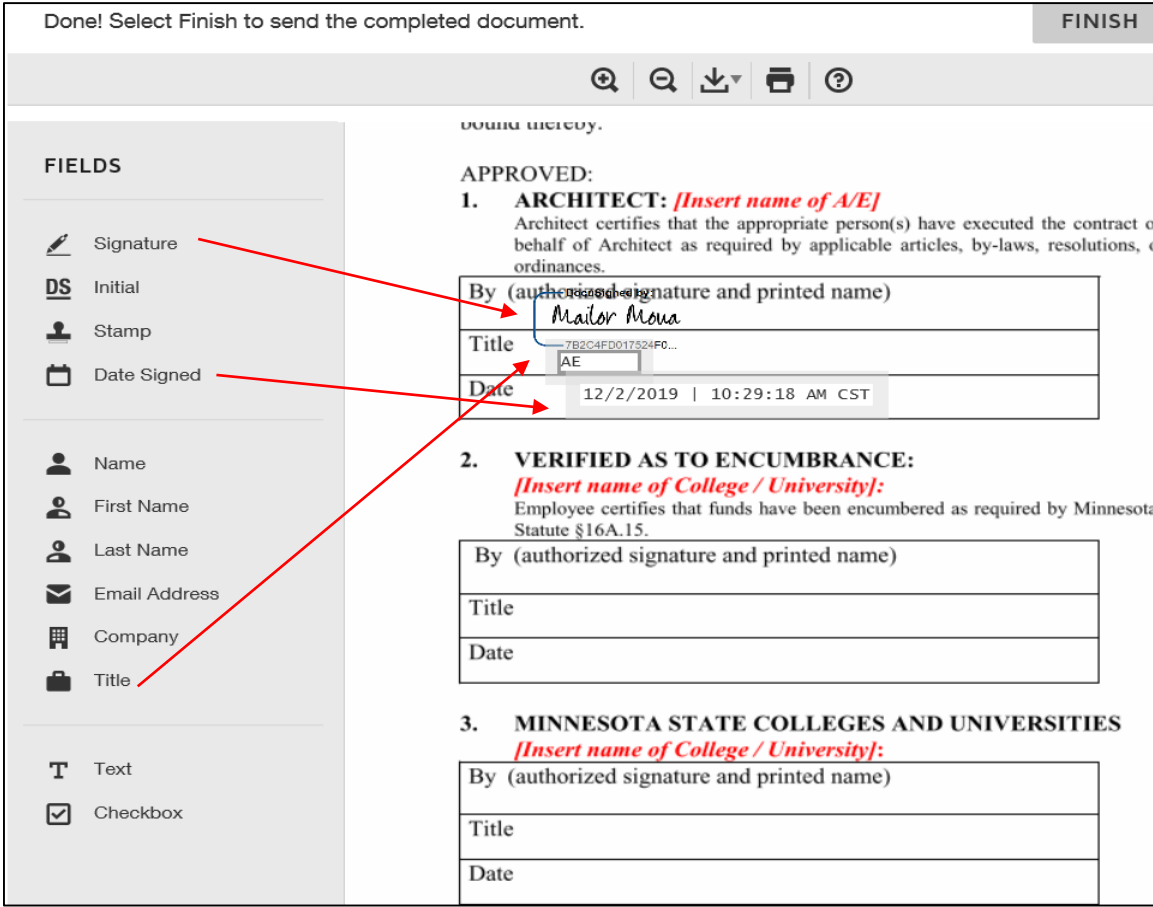

6. Click Finish to move out of the page

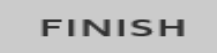

7. Click Continue to move it to the next step.

## **Document Signature Process (DSR) - 1**

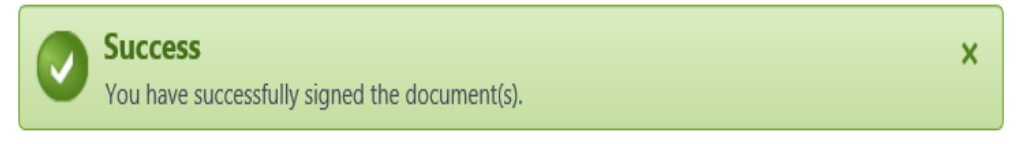

## **Sign Document(s)**

Click the 'Continue' button to move the process to the next step.

## Click here to review the document(s).

Continue Cancel